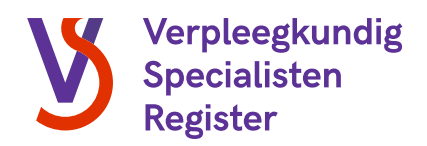

# Handleiding gemandateerd beheerder

**Overzicht praktijkinstelling**

Handleiding gemandateerd beheerder versie: augustus 2021 1/9

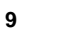

vovn

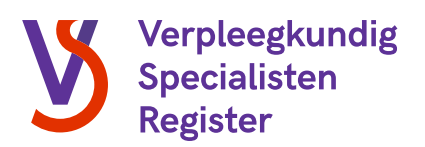

## 1. Inleidend

Zodra een verpleegkundige de MANP-opleiding start tot verpleegkundig specialist, dient deze zich in te schrijven in het opleidingsregister. Dit opleidingsregister wordt beheert door de Registratiecommissie Specialismen Verpleegkunde (RSV) en is tevens een ingangseis om na de opleiding geregistreerd te kunnen worden in het wettelijke Verpleegkundig Specialisten Register. In het opleidingsregister worden belangrijke gegevens opgeslagen die te maken hebben met de opleiding van de verpleegkundige in opleiding tot specialist (vios) zoals de opleidingsinstelling, de start- en verwachte einddatum van de opleiding, de praktijkinstelling en de -opleider.

Als gemandateerd beheerder ben je de contactpersoon vanuit de praktijkinstelling voor alles met betrekking tot het opleidingsregister van de vios binnen de organisatie:

- De gemandateerd beheerder dient voor de facturatie:
	- o Zorg te dragen voor de juistheid van de factuurgegevens.
	- o Zorg te dragen voor de betaling van facturen voor de praktijkopleidingsplaatsen.
- De gemandateerd beheerder is op de hoogte van de praktijkopleiders en vios binnen de praktijkinstelling.
- De gemandateerd beheerder treedt op als contactpersoon bij vraagstukken en/of knelpunten met betrekking tot de erkenning en/of de inschrijving van een vios in het opleidingsregister.
- De gemandateerd beheerder treedt op als contactpersoon indien er een visitatie plaatsvindt binnen de praktijkinstelling.

Om deze taken goed uit te kunnen voeren heeft de RSV een omgeving gecreëerd waarin je eenvoudig het overzicht hebt van alle gegevens van de praktijkinstelling, waarin je zelf gegevens kunt wijzigen en waarin je wijzigingen door kunt geven aan de RSV. In dit document vind je een korte handleiding voor het gebruik van dit overzicht.

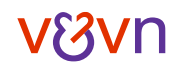

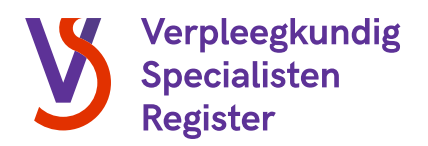

# 2. Inloggen

Log in op 'Mijn V&VN'. Dit kan door [hier](https://mijn.venvn.nl/) te klikken, of door naar de website te gaan van het Verpleegkundig Specialisten Register en hier te klikken op 'Mijn V&VN'.

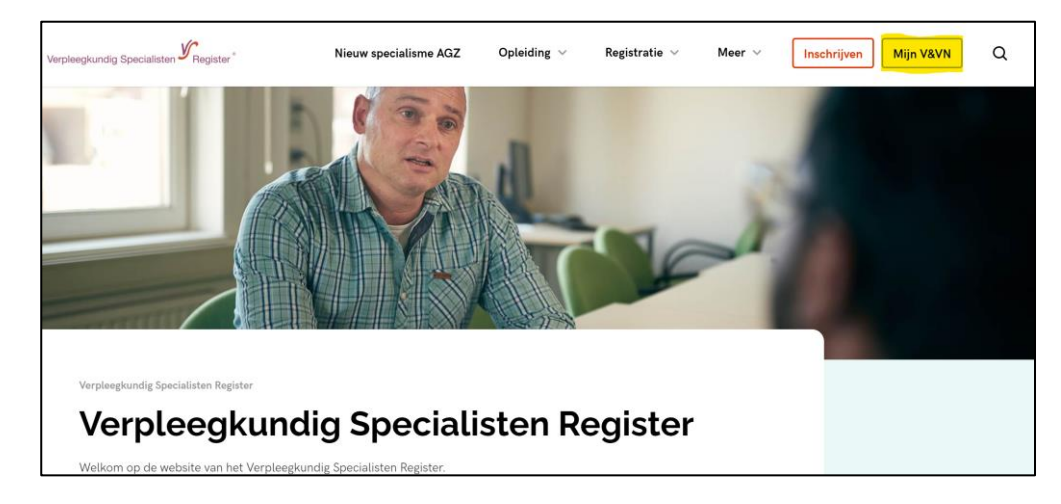

Als je al eerder hebt ingelogd kun je inloggen met je bestaande e-mailadres en wachtwoord. Log je voor de eerste keer in? Kies dan voor de optie 'wachtwoord vergeten'. Voer hier het e-mailadres in waarmee je bekend bent bij de RSV. Je zult nu een e-mail ontvangen waarmee je een wachtwoord kunt instellen. Na het instellen van je wachtwoord kun je inloggen.

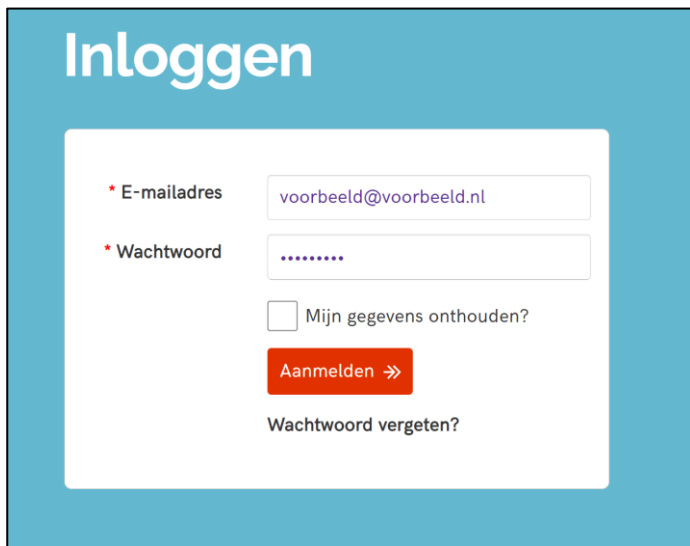

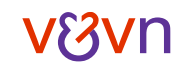

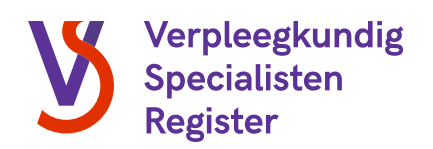

# 3. Overzicht

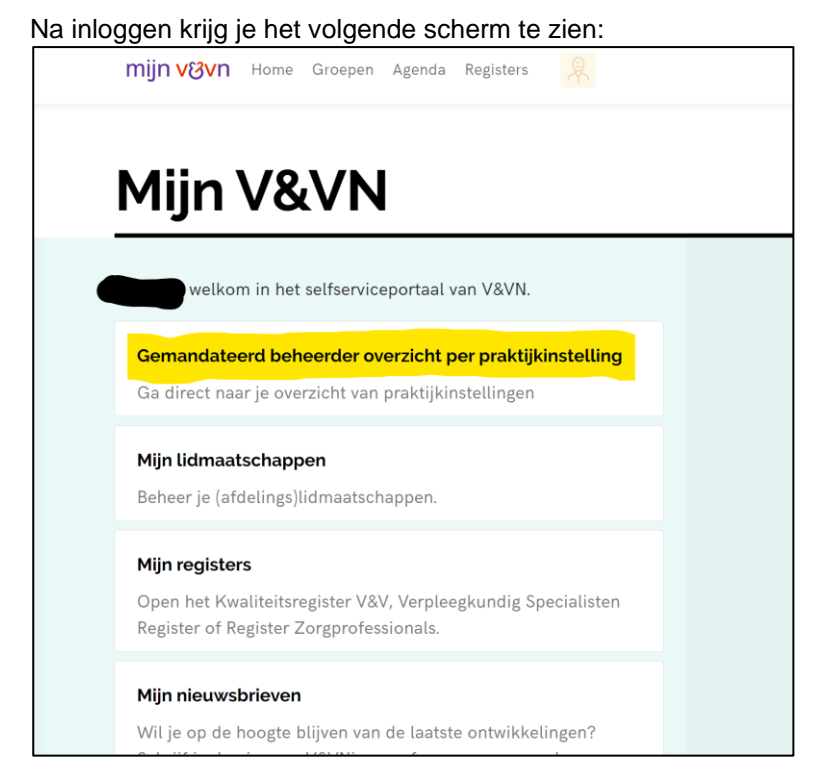

Klik op de knop 'Gemandateerd beheerder overzicht per praktijkinstelling' en kies vervolgens voor je praktijkinstelling. Ben je gemandateerd beheerder bij meerdere praktijkinstellingen? Dan kun je hier meerdere opties aanklikken:

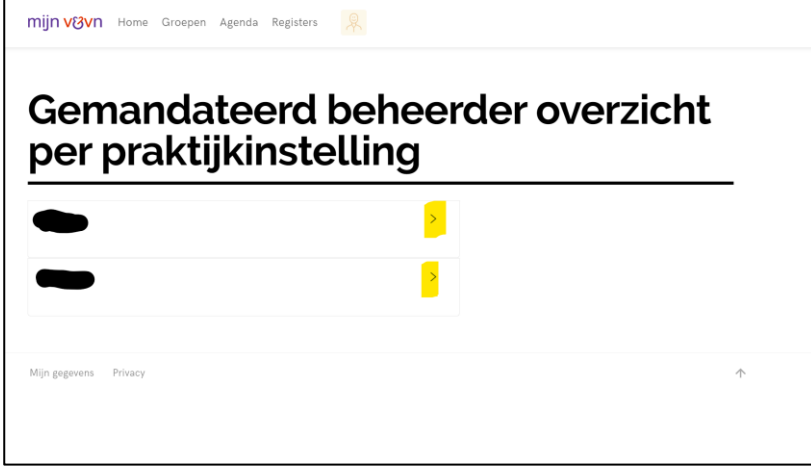

Zodra je de praktijkinstelling aanklikt zal het overzicht openen.

In het algemene stuk in het overzicht vind je de gegevens van de organisatie, zoals organisatienaam, organisatie(relatie)nummer, de plaats en een link naar relevante beleidsregels.

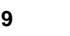

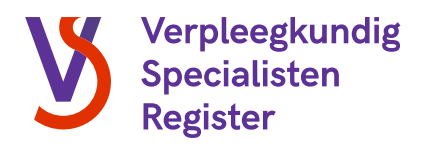

## *Factuuradres praktijkinstelling*

Onder het eerste kopje 'Factuuradres' vind je het bij ons bekende factuuradres van de praktijkinstelling. Ook staat hier aangegeven of de facturen per e-mail of per post worden verzonden.

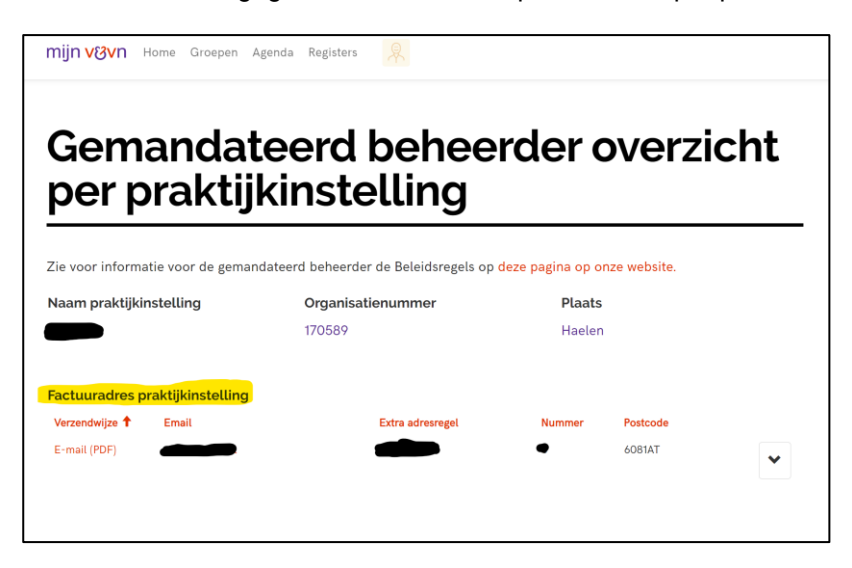

Via het pijltje achter het adres is het mogelijk om het adres te bewerken:

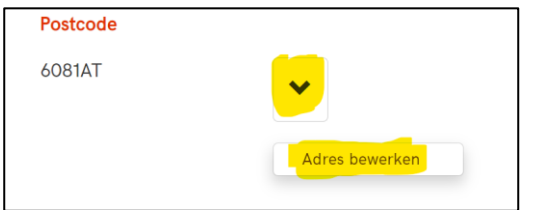

Er opent een nieuw scherm waarin het mogelijk is de wijzigingen in te voeren. Voer hier de wijzigingen in en klik op 'Indienen'. **Let op:** wijzigingen zijn enkel van toepassing op toekomstige facturen.

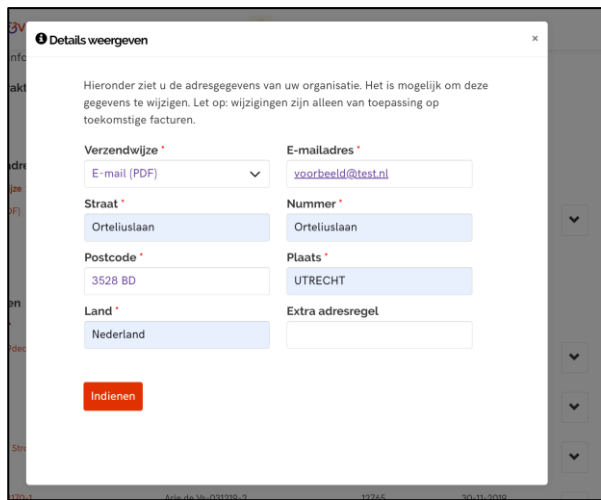

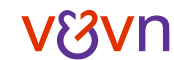

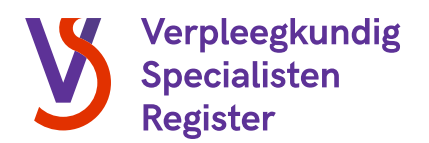

## *Studenten*

Het tweede kopje in het overzicht is 'Studenten'. Hier zie je een overzicht van alle studenten binnen je praktijkinstelling met daarachter de bijbehorende praktijkopleider, het kostenplaatsnummer dat de student heeft opgegeven voor op de factuur en de startdatum van zijn of haar opleiding.

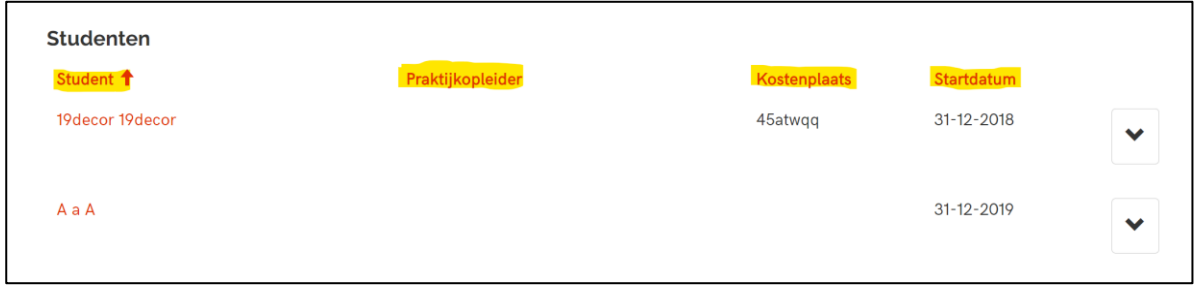

Via het pijltje achter 'startdatum' is het mogelijk om de gegevens verder in te zien. Het is hier ook mogelijk om het kostenplaatsnummer te wijzigen:

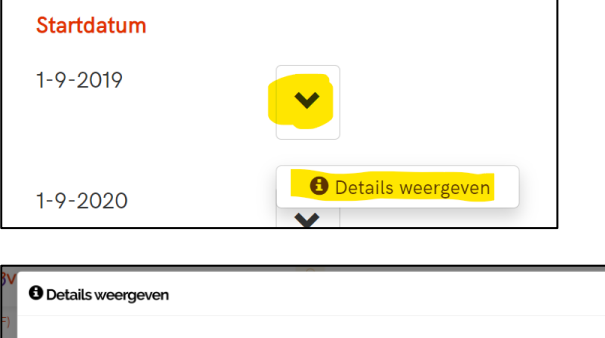

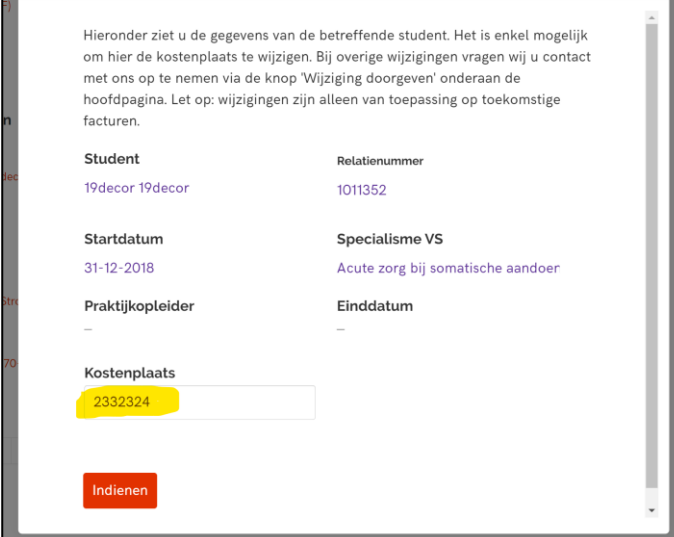

Na het doorvoeren van de wijziging klik je op 'Indienen'. Zijn de overige gegevens van de student onjuist? Neem dan contact met ons op via de knop 'Wijziging doorgeven' (zie hieronder). **Let op:** wijzigingen zijn enkel van toepassing op toekomstige facturen.

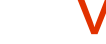

石

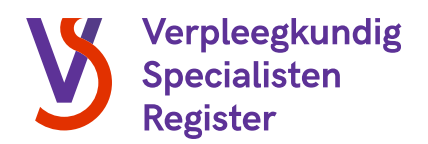

## *Facturen*

Onder 'Facturen' vind je alle facturen die zijn verstuurd aan de praktijkinstelling. In het overzicht zie je automatisch alle openstaande facturen. Het is ook mogelijk om alle betaalde facturen in te zien. Dit doe je door op het pijltje te klikken en te kiezen voor 'Betaalde facturen'.

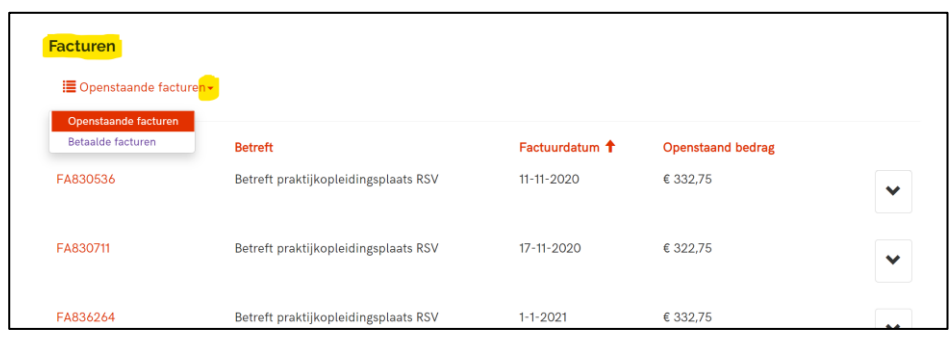

Via het pijltje achter 'openstaand bedrag' is het mogelijk om de gegevens verder in te zien.

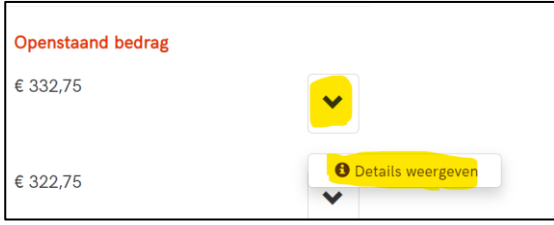

Er opent een nieuw scherm waar alle gegevens worden weergegeven. Het is hier niet mogelijk om gegevens te wijzigen, wél is het mogelijk om de factuur nogmaals op te vragen. Klik hiervoor op de knop 'Kopie factuur opvragen' en klik vervolgens op 'Doorgaan':

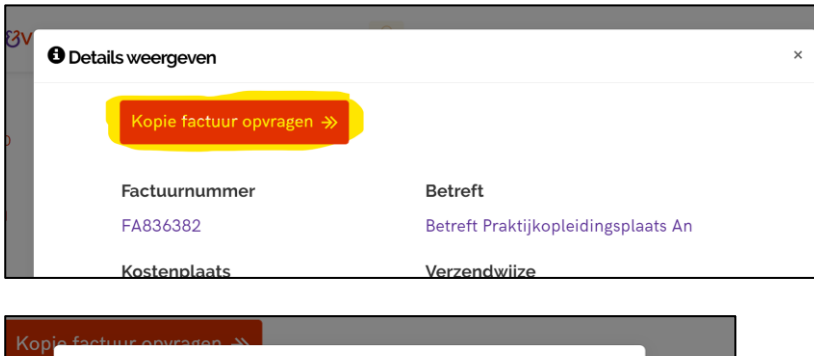

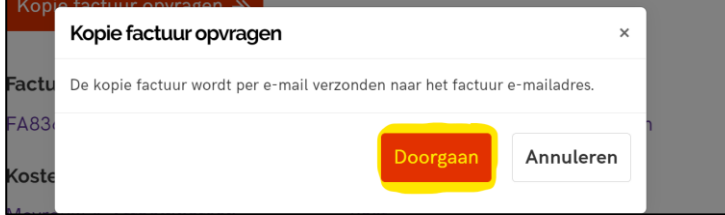

De kopie van de factuur zal nu nogmaals naar het e-mailadres worden verzonden dat bekend is bij de RSV (zie hiervoor het kopje 'Factuuradres praktijkinstelling').

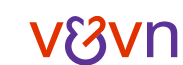

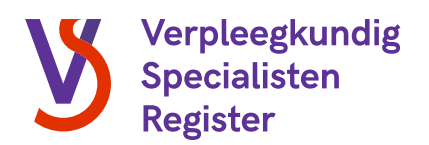

## *Praktijkopleiders*

Onder het laatste kopje in het overzicht zie je alle praktijkopleiders die binnen de praktijkinstelling werkzaam zijn en per wanneer deze personen praktijkopleider zijn. Via de pijl kun je door te klikken op 'Details weergeven' inzien welke studenten er gekoppeld zijn aan deze praktijkopleider.

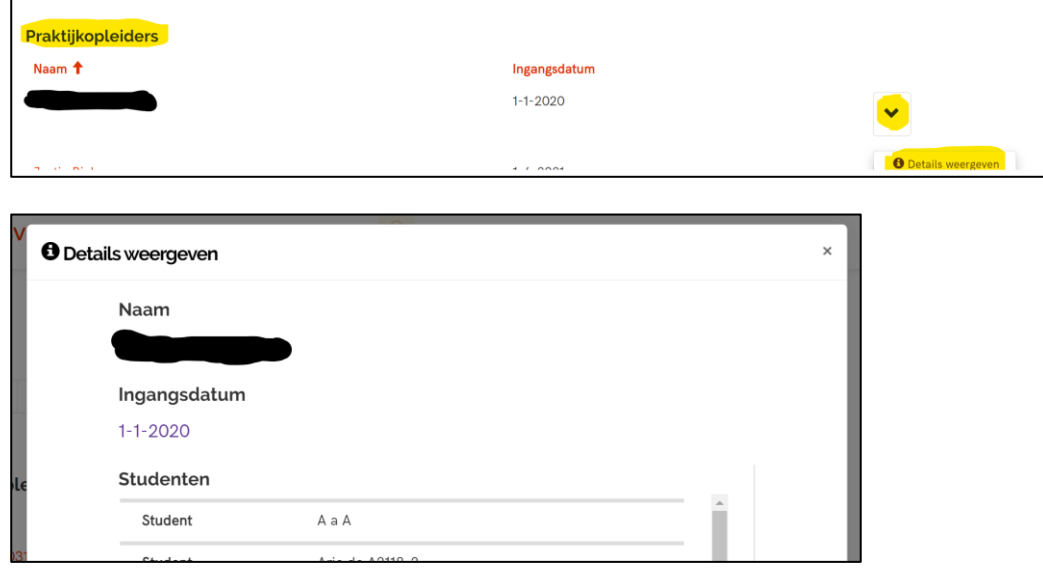

Het is enkel mogelijk om deze gegevens in te zien. Je kunt deze gegevens dan ook niet wijzigen. Mocht het wel nodig zijn om hier wijzigingen in aan te brengen, neem dan contact met ons op via de knop 'Wijziging doorgeven' (zie hieronder).

#### 4. Wijziging doorgeven

In het overzicht is het mogelijk om bepaalde gegevens te wijzigen, zoals een kostenplaatsnummer, het factuuradres of de verzendwijze van facturen. Mocht je als gemandateerd beheerder constateren dat er andere gegevens onjuist in het systeem staan, dan is het mogelijk om deze wijziging door te geven via de knop 'Wijziging doorgeven', onderaan de pagina:

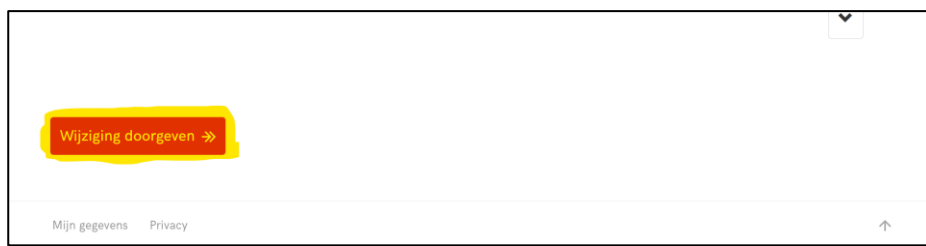

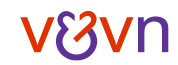

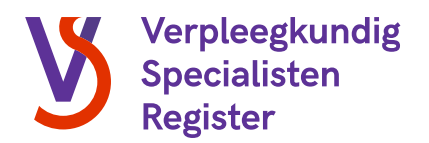

Er opent nu een nieuw scherm waarin je een beschrijving kunt geven van de wijziging en eventueel een bijlage kunt toevoegen. Klik vervolgens op 'Indienen':

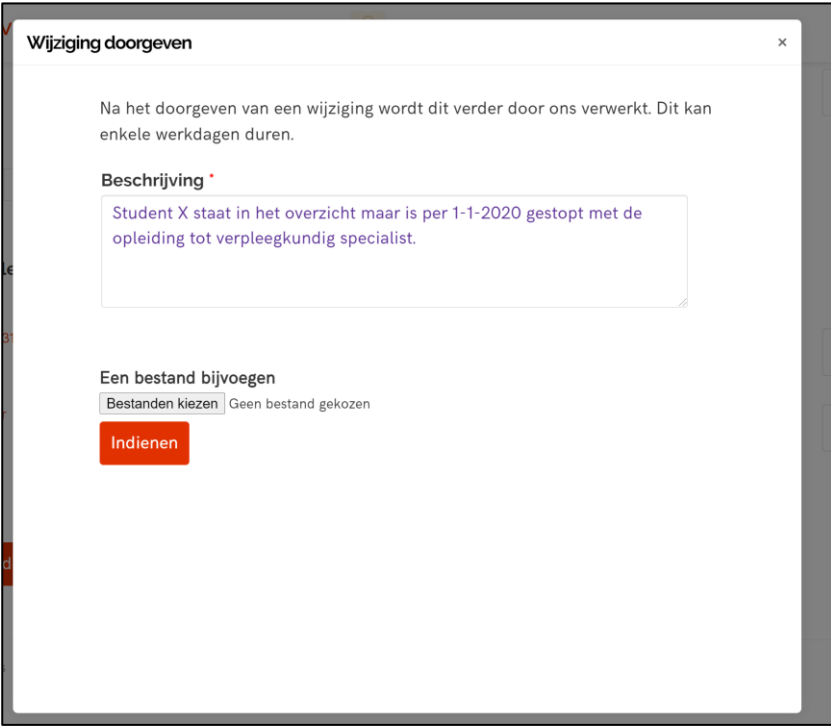

De wijziging zal vervolgens in behandeling worden genomen door een van de medewerkers van het opleidingsregister.

# 5. Vragen?

Op onze website <https://vsregister.venvn.nl/Opleiding> vind je meer informatie over het opleidingsregister, erkenningen en de praktijkopleidingsplaatsen.

#### Blijft je vraag onbeantwoord?

Neem dan contact met ons op via (030) 291 90 50, afdeling Verpleegkundig Specialisten Register of via registers@venvn.nl.

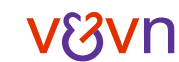